請求書・領収書・参加証明書(名札)のダウンロード方法

※お詫び

7 月 13 日深夜のシステムメンテナンスにより、7 月 14 日 10 時ごろまで「参加証ダウン ロード」のボタンが表示されない状態となっておりました。 現在は復旧しております。 表示されていない場合は一度ログアウトして、再度ログインをお願いいたします。

① https://jschn.confit.atlas.jp/login にアクセスしてください。

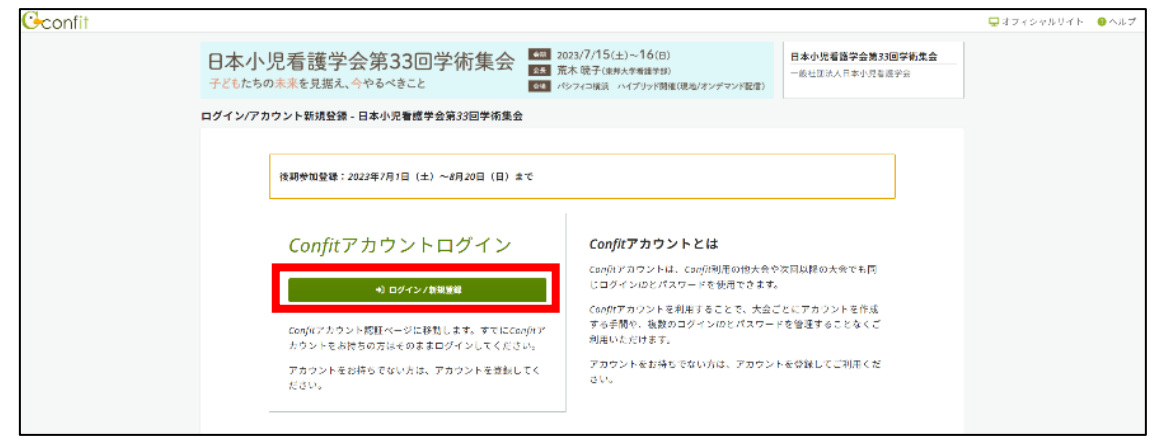

② 参加登録時に登録したメールアドレスをご入力ください。

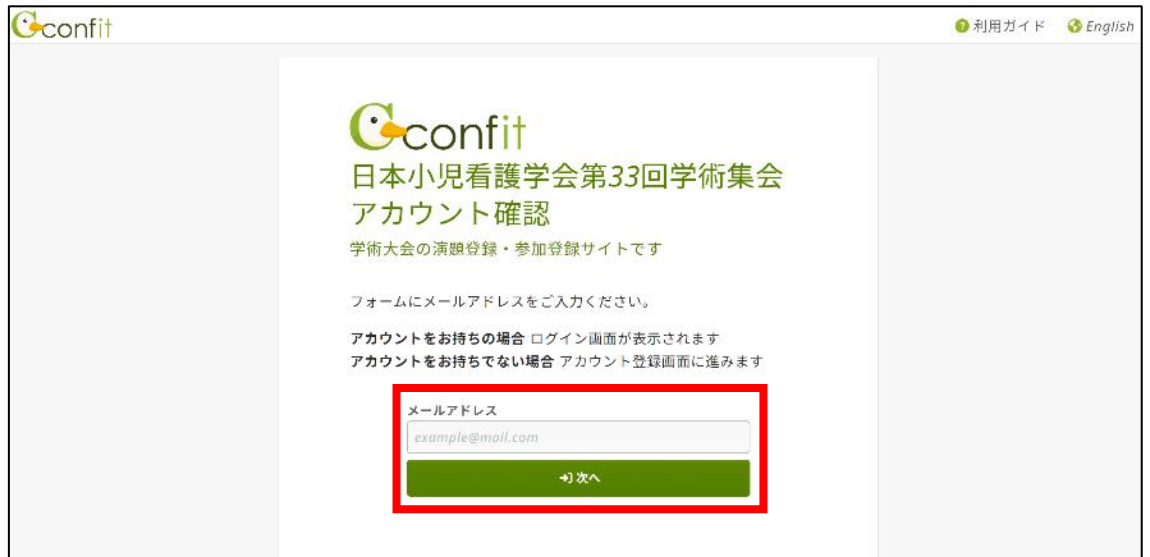

3 参加登録時にご自身で設定したパスワードをご入力ください (このパスワードはシステ ム上で管理されており、事務局では把握できません。 必ずご自身で覚えておいてくだ さい。)

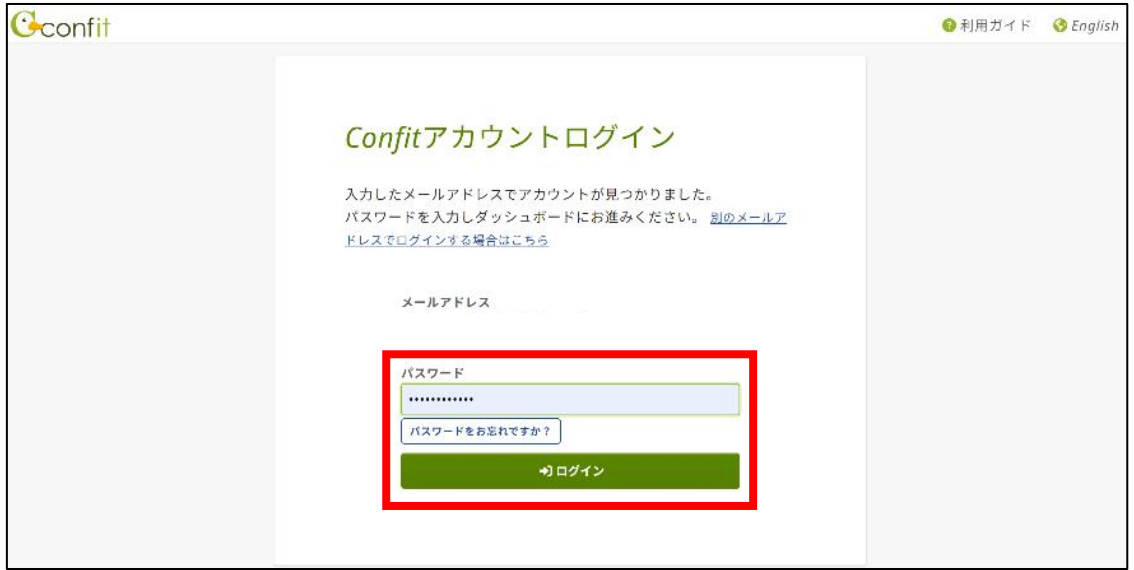

④ 「各手続きの申込・訂正はのちら」をクリックしてください。

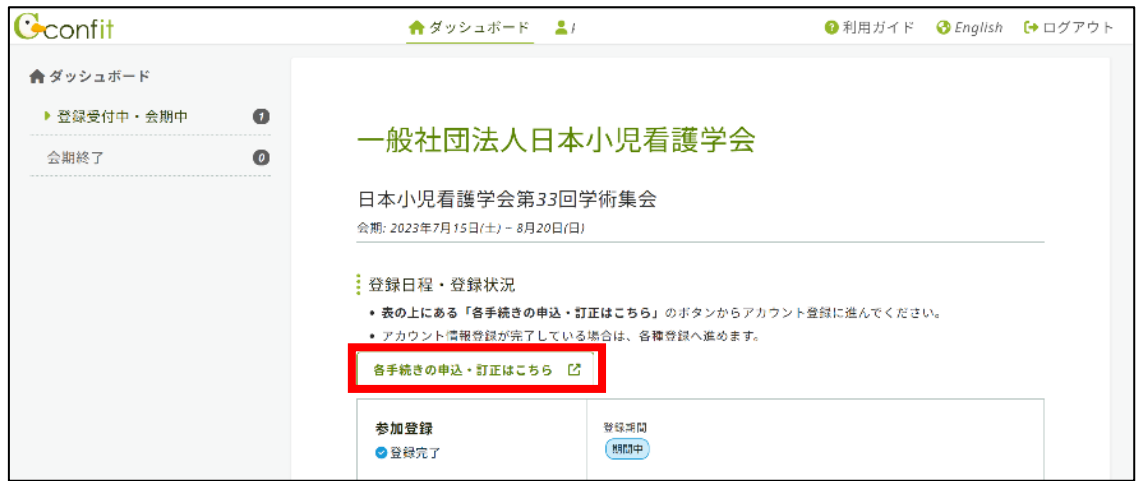

⑤ 赤枠内の各種ボタンをクリックしてください。

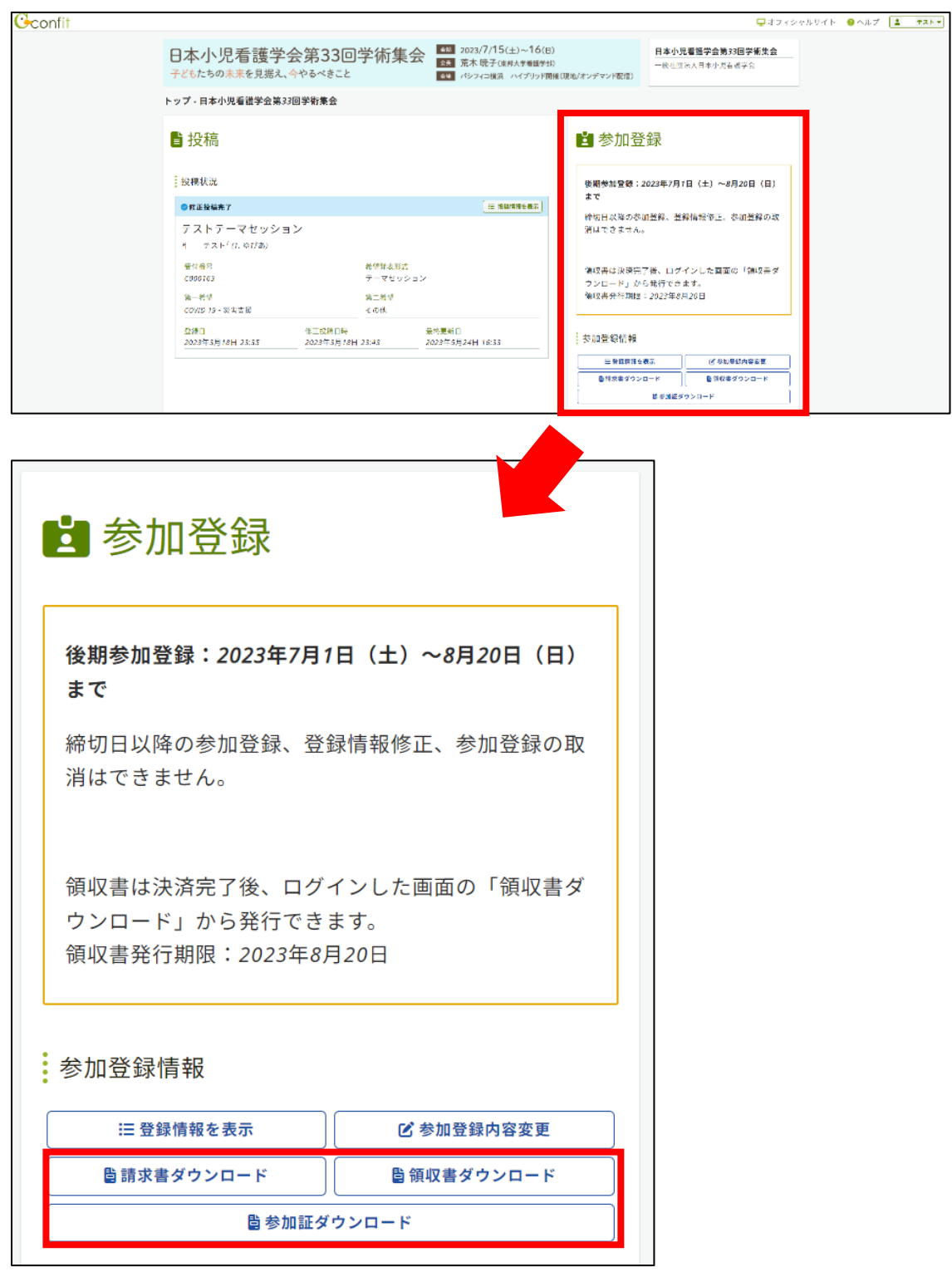